Gentilissimo utente,

le comunichiamo con piacere che la Biblioteca dell'Istituto Zooprofilattico Sperimentale dell'Abruzzo e del Molise "G. Caporale" ha avviato una procedura controllata per il servizio di Document Delivery che potrà attivare, attraverso il software NILDE, registrandosi al seguente link[: https://nilde.bo.cnr.it/index.php.](https://nilde.bo.cnr.it/index.php)

Le alleghiamo un breve tutorial per facilitarle l'operazione.

La Biblioteca

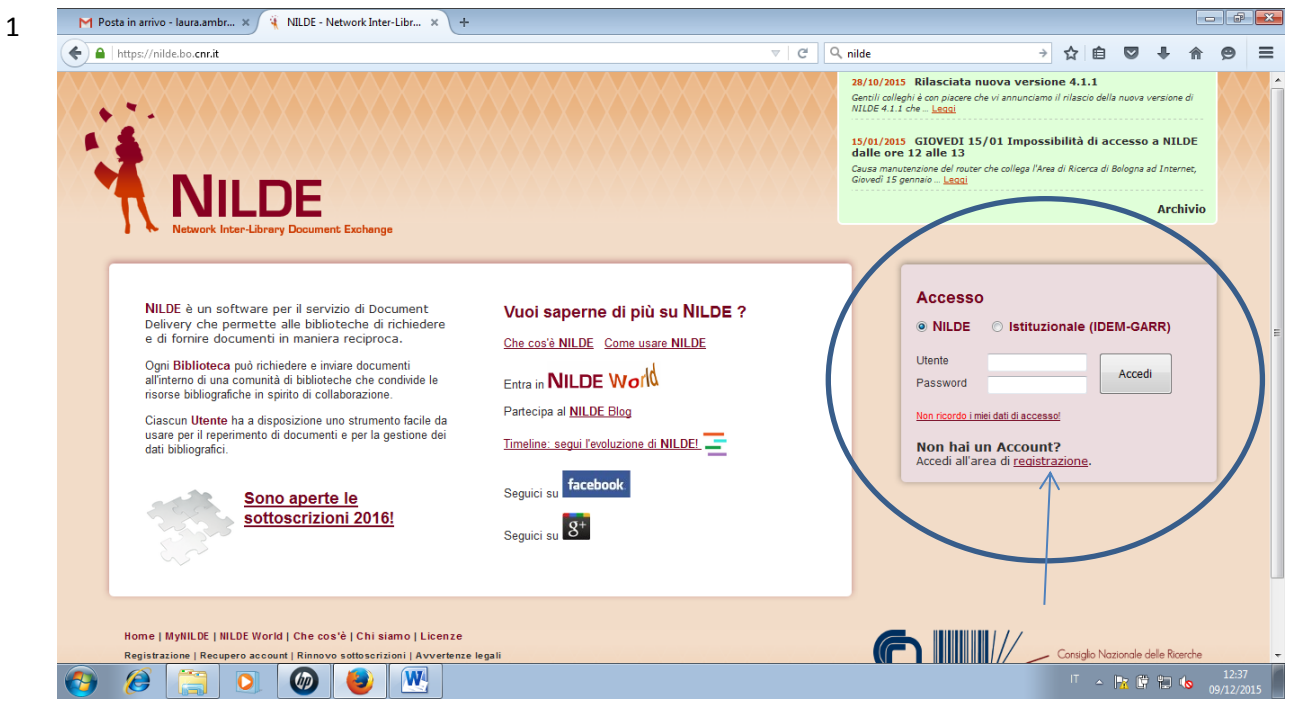

Cliccare la voce registrazione come indicato dalla freccia nell'ovale blu.

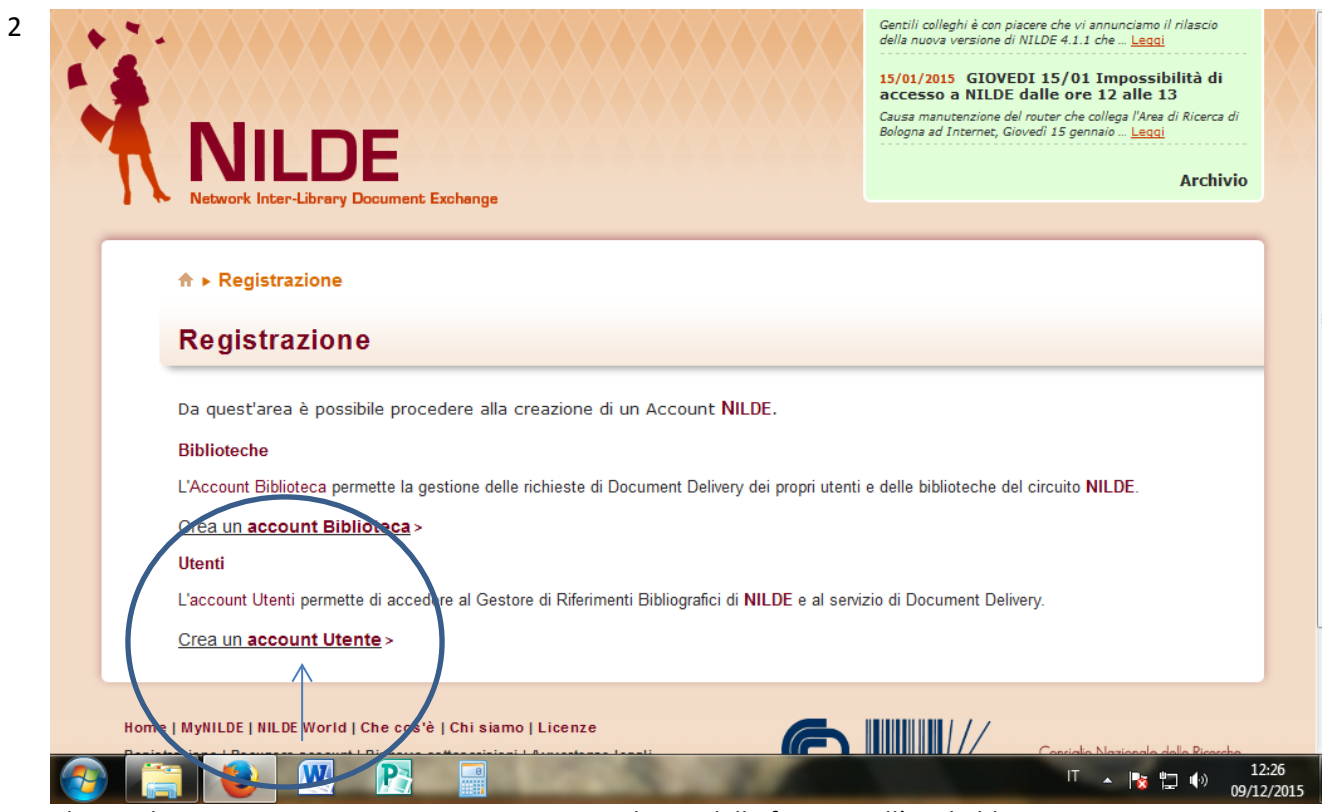

Cliccare la voce Crea un account Utente come indicato dalla freccia nell'ovale blu.

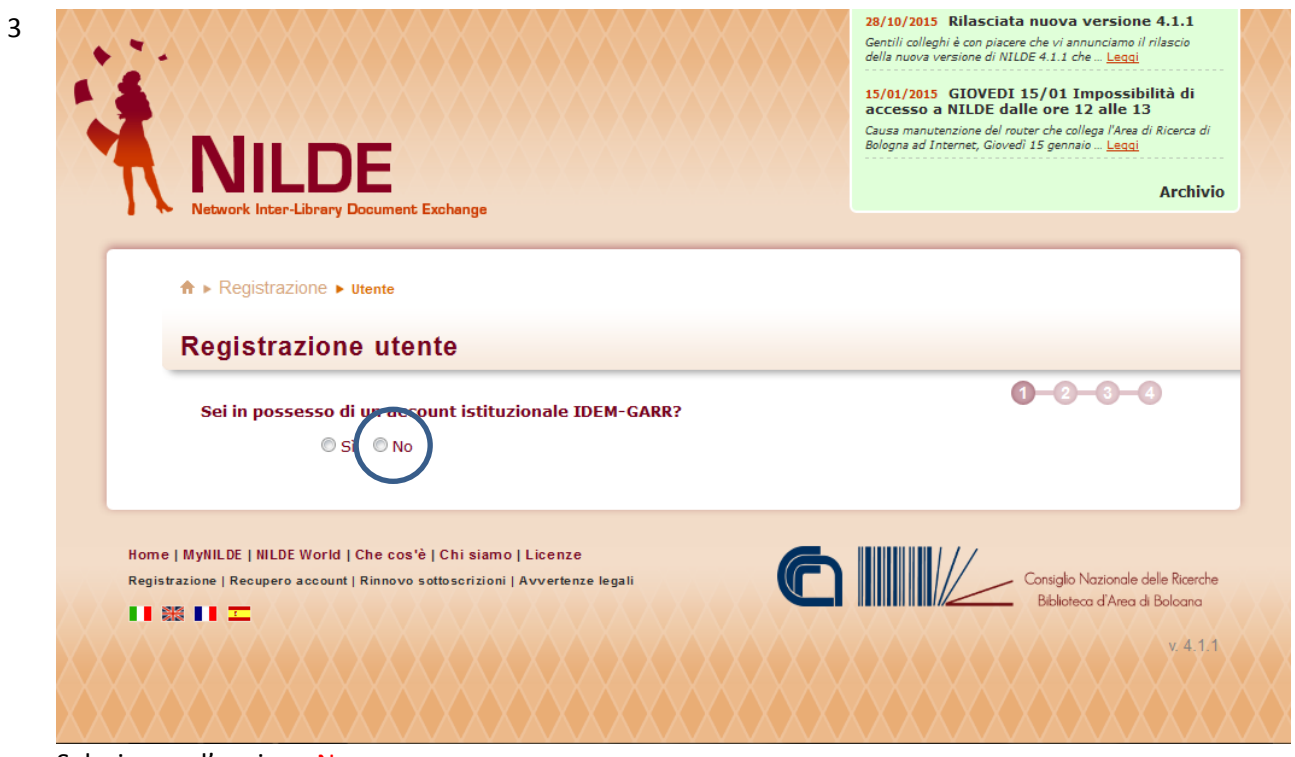

Selezionare l'opzione No

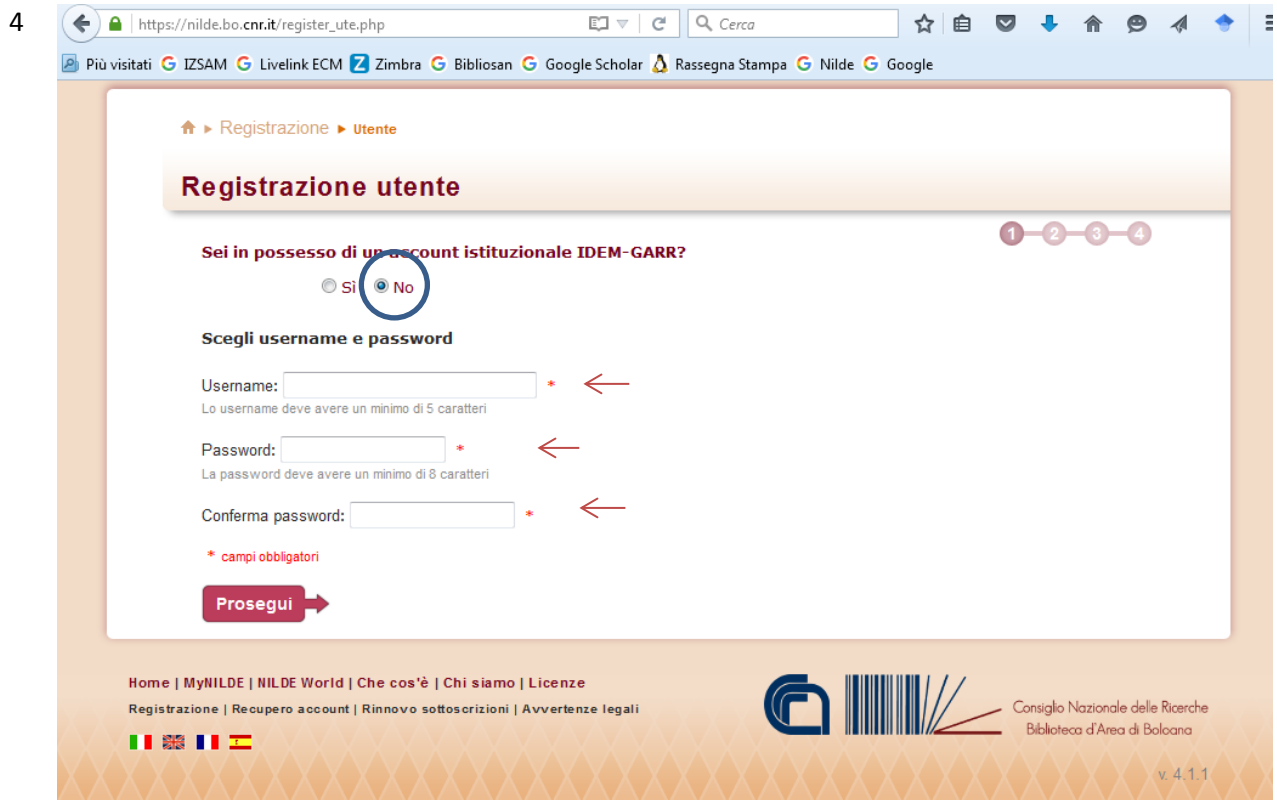

Selezionare l'opzione No e avviare la registrazione scegliendo Username e Password

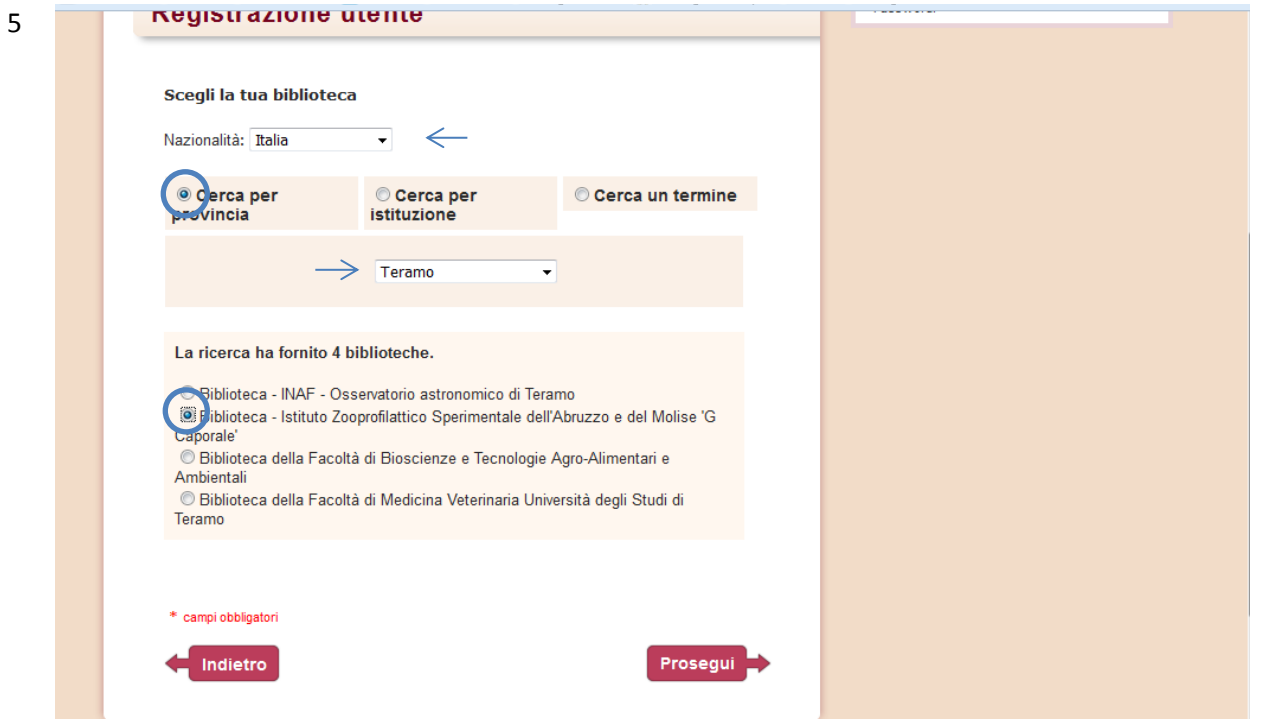

Scegliere la Biblioteca selezionando la Nazionalità (Italia), la Provincia (Teramo) e la struttura specifica (Istituto Zooprofilattico Sperimentale dell'Abruzzo e del Molise G. Caporale)

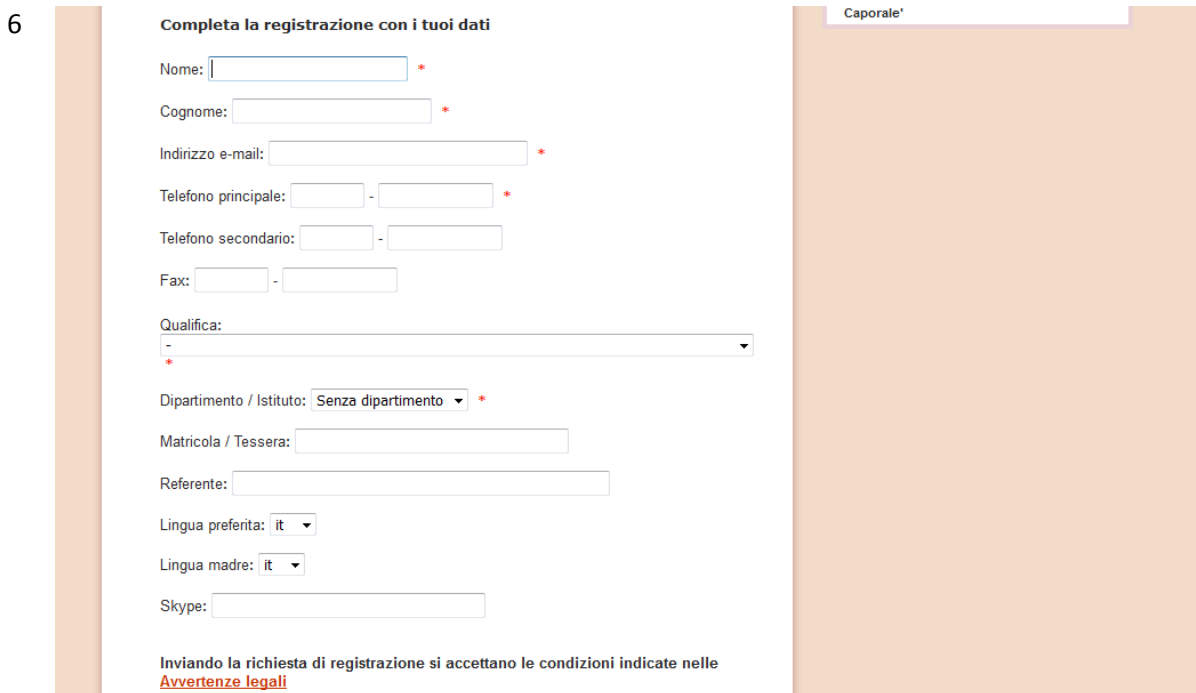

Terminare con i dati personali rispettando i campi obbligatori indicati dagli asterischi

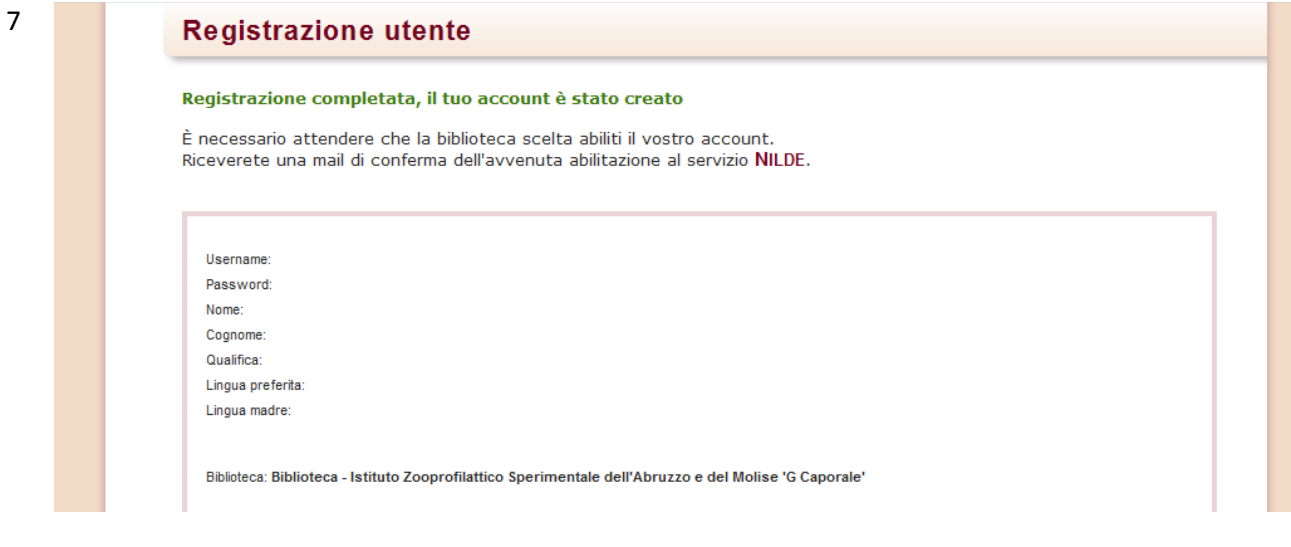

La Biblioteca provvederà ad autorizzare la registrazione. Dopo la ricezione dell'email di conferma potrete accedere all'account con le credenziali registrate e richiedere direttamente le pubblicazioni di interesse.

Una volta effettuato l'accesso, è possibile richiedere alla Biblioteca il testo di interesse.

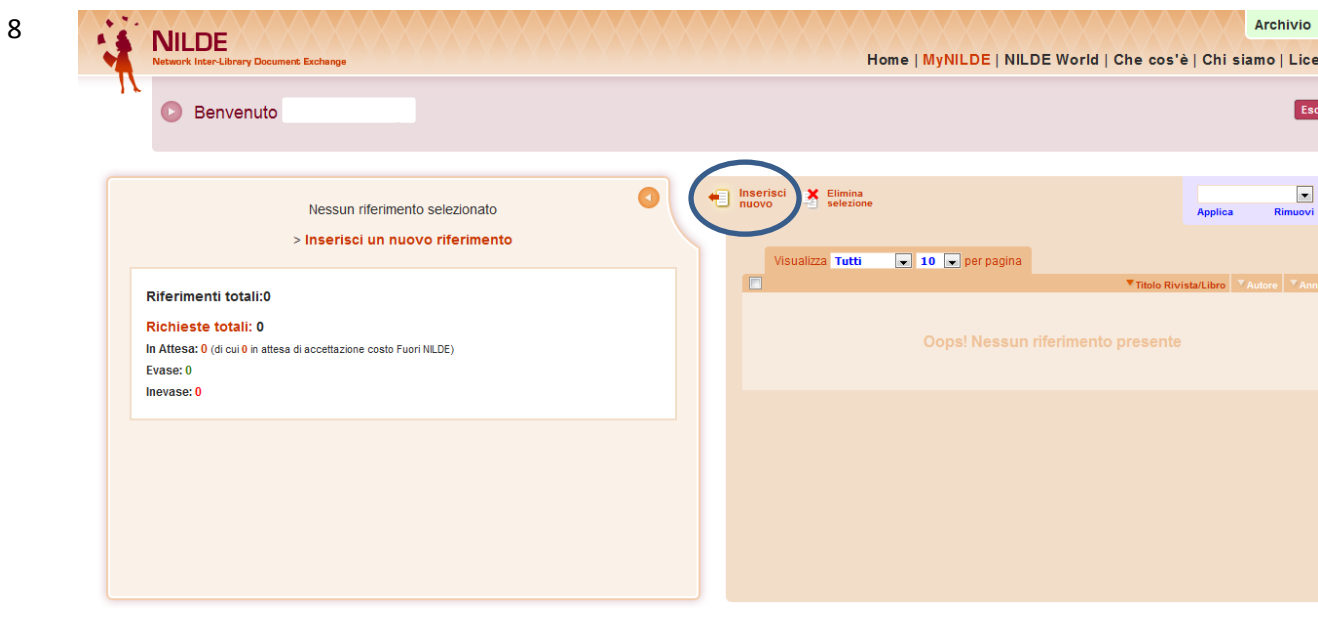

Cliccare la voce *Inserisci nuovo* come indicato dall'ovale blu

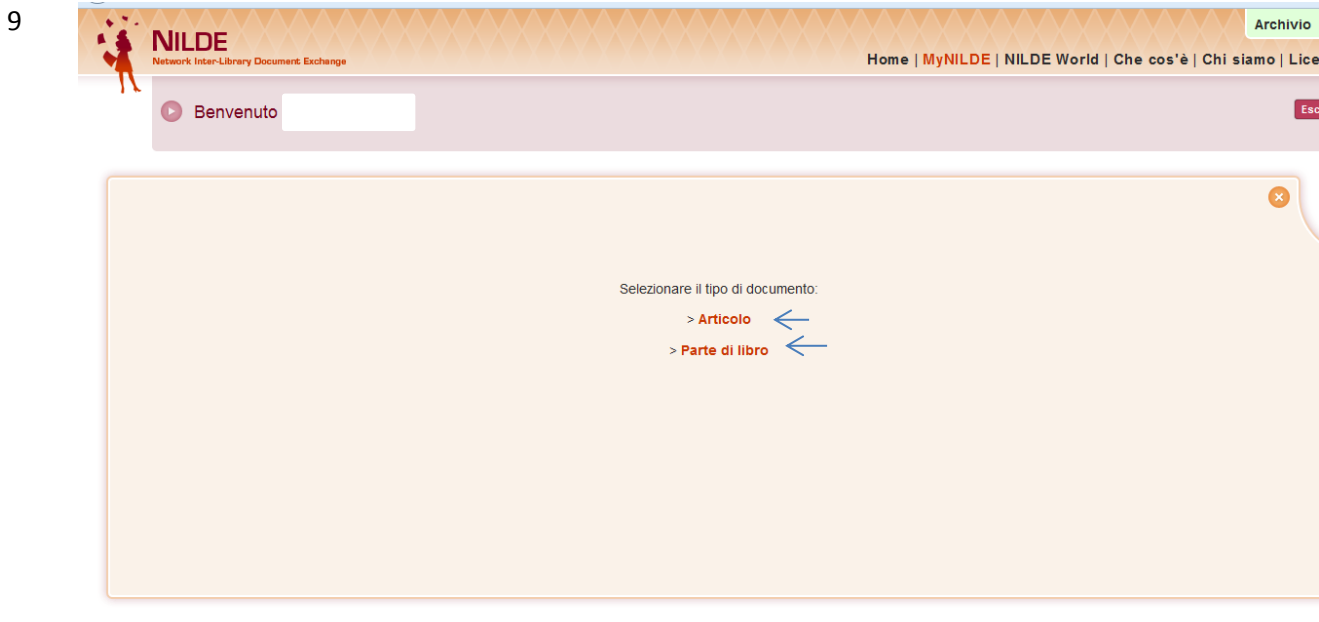

Scegliere l'opzione di interesse

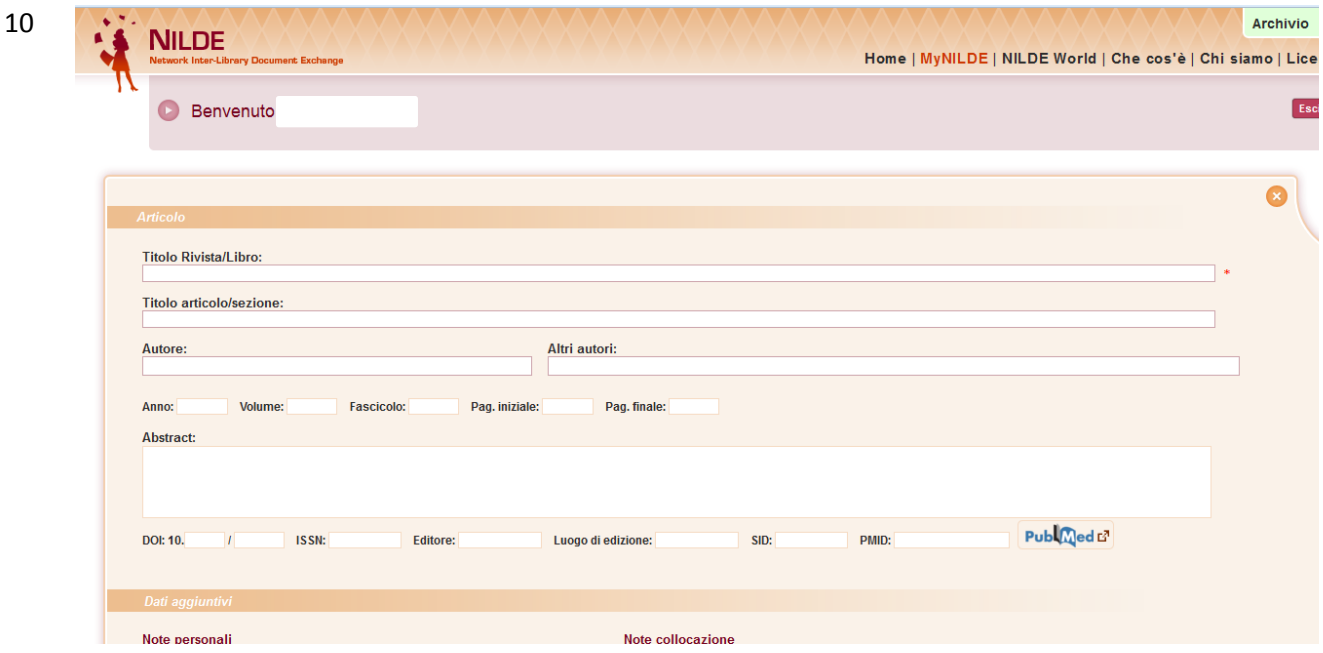

Compilare i campi per il reperimento della risorsa.

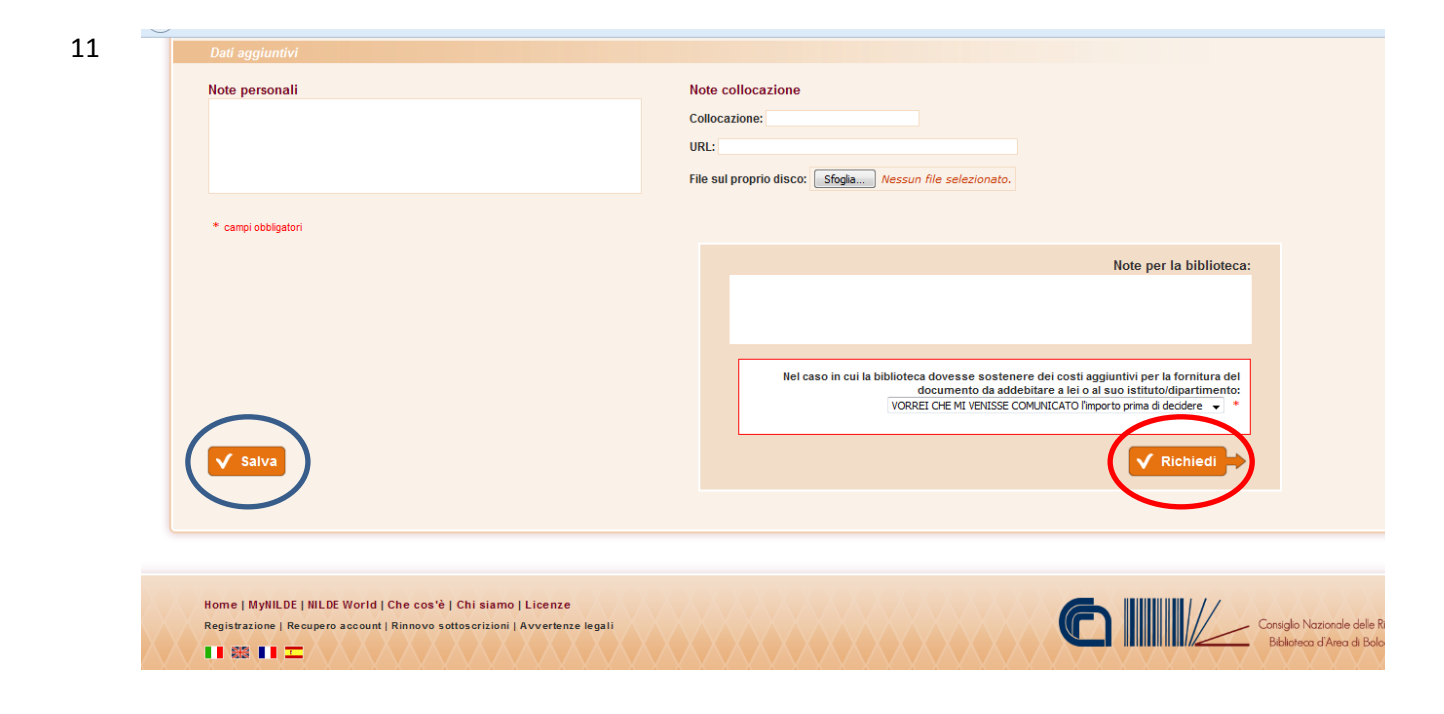

Cliccando sull'opzione Salva, come indicato dall'ovale blu, è possibile salvare la voce bibliografica all'interno del proprio repertorio; cliccando sull'opzione Richiedi, come indicato dall'ovale rosso, verrà inoltrata la richiesta alla Biblioteca che provvederà ad inoltrarglielo appena possibile.